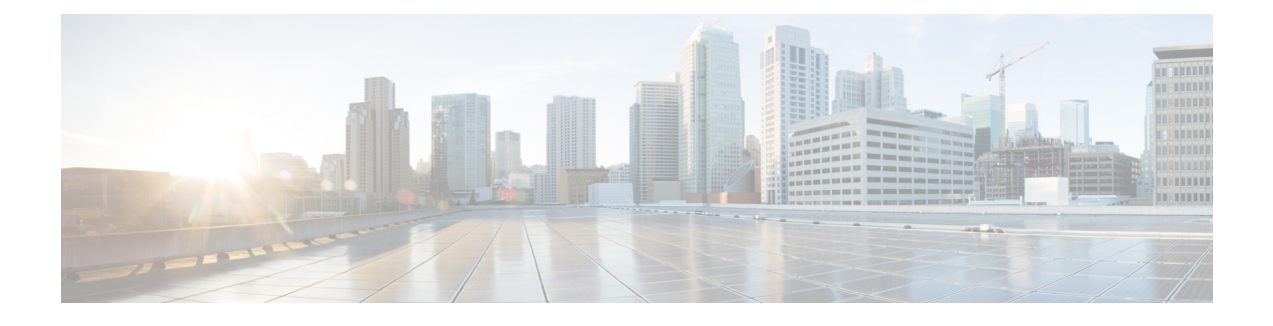

# **Backup and Restore Operations**

- [Backup](#page-0-0) Data Type, page 1
- Backup and Restore [Repositories,](#page-1-0) page 2
- [On-Demand](#page-2-0) and Scheduled Backups, page 3
- Cisco ISE Restore [Operation,](#page-7-0) page 8
- Export [Authentication](#page-13-0) and Authorization Policy Configuration, page 14
- Synchronize Primary and Secondary Nodes in a Distributed [Environment,](#page-13-1) page 14
- Recovery of Lost Nodes in Standalone and Distributed [Deployments,](#page-14-0) page 15

# <span id="page-0-0"></span>**Backup Data Type**

Cisco ISE allows you to back up data from the primary or standalone Administration node and from the Monitoring node. Backup can be done from the CLI or user interface.

When Cisco ISE is run on VMware, Vmware snapshots are not supported for backing up ISE data.

VMware snapshot saves the status of a VM at a given point of time. In a multi-node Cisco ISE deployment, data in all the nodes are continuously synchronized with current database information. Restoring a snapshot might cause database replication and synchronization issues. Cisco recommends that you use the backup functionality included in Cisco ISE for archival and restoration of data.

Cisco ISE allows you to back up the following type of data:

- Configuration data—Contains both application-specific and Cisco ADE operating system configuration data.
- Operational Data—Contains monitoring and troubleshooting data.

Restore operation, can be performed with the backup files of previous versions of Cisco ISE and restored on a later version. For example, if you have a backup from an ISE node from Cisco ISE, Release 1.21.3, you can restore it on Cisco ISE, Release 1.31.4.

Cisco ISE, Release 1.4 supports restore from backups obtained from Release 1.2 and later.

# <span id="page-1-0"></span>**Backup and Restore Repositories**

Cisco ISE allows you to create and delete repositories through the Admin portal. You can create the following types of repositories:

- DISK
- FTP
- SFTP
- NFS
- CD-ROM
- HTTP
- HTTPS

For the SNS 3415 and SNS 3495 Appliances, there is no physical CD-ROM available. You can create the repository type as CD-ROM for the virtual CD-ROM created using the KVM.

**Note** Repositories are local to each device.

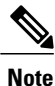

We recommend that you have a repository size of 10 GB for small deployments (100 endpoints or less), 100 GB for medium deployments, and 200 GB for large deployments.

# **Create Repositories**

You can use the CLI and GUI to create repositories. We recommend that you use the GUI due to the following reasons:

- Repositories that are created through the CLI are saved locally and do not get replicated to the other deployment nodes. These repositories do not get listed in the GUI's repository page.
- Repositories that are created on the Primary Administration Node (PAN) get replicated to the other deployment nodes.

## **Before You Begin**

• To perform the following task, you must be a Super Admin or System Admin.

**Step 1** Choose **Administration** > **System** > **Maintenance** > **Repository**

- **Step 2** Click **Add** to add a new repository.
- **Step 3** Enter the values as required to set up new repository. See [Repository](b_ise_admin_guide_141_chapter_011010.pdf#unique_374) Settings for a description of the fields.
- **Step 4** Click **Submit** to create the repository.
- **Step 5** Verify that the repository is created successfully by clicking **Repository** in the Operations navigation pane on the left or click the **Repository List** link at the top of this page to go to the repository listing page.

## **What to Do Next**

• Ensure that the repository that you have created is valid. You can do so from the Repository listing page. Select the repository and click **Validate**. Alternatively, you can execute the following command from the Cisco ISE command-line interface:

**show repository** *repository\_name*

where *repository* name is the name of the repository that you have created.

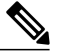

If the path that you provided while creating the repository does not exist, then you will get the following error: %Invalid Directory. **Note**

• Run an on-demand backup or schedule a backup.

# <span id="page-2-0"></span>**On-Demand and Scheduled Backups**

Cisco ISE provides on-demand backups of the PAN and the primary monitoring node. Perform an on-demand backup when you want to backup data immediately.

Cisco ISE also allows you to schedule system-level backups that can be scheduled to run once, daily, weekly, or monthly. Because backup operations can be lengthy, you can schedule them so they are not a disruption. You can schedule a backup from the Cisco ISE Admin portal.

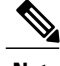

**Note** If you upgrade to Cisco ISE, Release 1.2, the scheduled backup jobs need to be recreated.

# **Perform an On-Demand Backup**

You can perform an On-demand backup to instantly backup the configuration or monitoring (operational) data. The restore operation restores Cisco ISE to the configuration state that existed at the time of obtaining the backup.

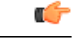

### **Important**

When performing a backup and restore, the restore overwrites the list of trusted certificates on the target system with the list of certificates from the source system. It is critically important to note that backup and restore functions do not include private keys associated with the Internal Certificate Authority (CA) certificates.

If you are performing a backup and restore from one system to another, you will have to choose from one of these options to avoid errors:

• **Option 1:**

Export the CA certificates from the source ISE node through the CLI and import them in to the target system through the CLI.

**Pros:**Any certificates issued to endpoints from the source system will continue to be trusted. Any new certificates issued by the target system will be signed by the same keys.

**Cons:**Any certificates that have been issued by the target system prior to the restore function will not be trusted and will need to be re-issued.

• **Option 2:**

After the restore process, generate all new certificates for the internal CA.

**Pros:**This option is the recommended and clean method, where neither the original source certificates or the original target certificates will be used. Certificates issued by the original source system will continue to be trusted.

**Cons:**Any certificates that have been issued by the target system prior to the restore function will not be trusted and will need to be re-issued.

# **Before You Begin**

- Before you perform this task, you should have a basic understanding of the backup data types in Cisco ISE.
- Ensure that you have created repositories for storing the backup file.
- Do not back up using a local repository. You cannot back up the monitoring data in the local repository of a remote Monitoring node.
- Ensure that you perform all certificate-related changes before you obtain the backup.
- To perform the following task, you must be a Super Admin or System Admin.

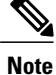

For backup and restore operations, the following repository types are not supported: CD-ROM, HTTP, HTTPS, or TFTP. This is because, either these repository types are read-only or the protocol does not support file listing. To restore a backup, choose the repository and click **Restore**.

- **Step 1** Choose **Administration** > **System** > **Backup and Restore**.
- **Step 2** Click **Backup Now**.
- **Step 3** Enter the values as required to perform a backup.
- **Step 4** Click **OK**.
- **Step 5** Verify that the backup completed successfully.

Cisco ISE appends the backup filename with a timestamp and stores the file in the specified repository. In addition to the timestamp, Cisco ISE adds a CFG tag for configuration backups and OPS tag for operational backups. Ensure that the backup file exists in the specified repository.

In a distributed deployment, do not change the role of a node or promote a node when the backup is running. Changing node roles willshut down all the processes and might cause some inconsistency in data if a backup isrunning concurrently. Wait for the backup to complete before you make any node role changes.

# **Schedule a Backup**

You can use this page to schedule configuration or monitoring backups.

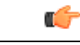

## **Important**

When performing a backup and restore, the restore overwrites the list of trusted certificates on the target system with the list of certificates from the source system. It is critically important to note that backup and restore functions do not include private keys associated with the Internal Certificate Authority (CA) certificates.

If you are performing a backup and restore from one system to another, you will have to choose from one of these options to avoid errors:

• **Option 1:**

Export the CA certificates from the source ISE node through the CLI and import them in to the target system through the CLI.

**Pros:**Any certificates issued to endpoints from the source system will continue to be trusted. Any new certificates issued by the target system will be signed by the same keys.

**Cons:**Any certificates that have been issued by the target system prior to the restore function will not be trusted and will need to be re-issued.

• **Option 2:**

After the restore process, generate all new certificates for the internal CA.

**Pros:**This option is the recommended and clean method, where neither the original source certificates or the original target certificates will be used. Certificates issued by the original source system will continue to be trusted.

**Cons:**Any certificates that have been issued by the target system prior to the restore function will not be trusted and will need to be re-issued.

## **Before You Begin**

- Before you perform this task, you should have a basic understanding of the types of data that can be backed up and on-demand and scheduled backups.
- Ensure that you have configured repositories.
- Do not back up using a local repository. You cannot back up the monitoring data in the local repository of a remote Monitoring node.
- To perform the following task, you must be a Super Admin or System Admin.
- If you have upgraded to Cisco ISE 1.2 from Cisco ISE 1.1 or earlier releases, you should reconfigure your scheduled backups. See the Known Upgrade Issues section in the *Cisco Identity Services Engine Upgrade Guide, Release 1.2*.

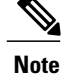

For backup and restore operations, the following repository types are not supported: CD-ROM, HTTP, HTTPS, or TFTP. This is because, either these repository types are read-only or the protocol does not support file listing.

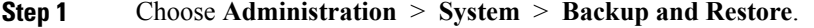

- **Step 2** Click **Create** to schedule a Configuration or an Operational backup.
- **Step 3** Enter the values as required to schedule a backup.
- **Step 4** Click **Save** to schedule the backup.
- **Step 5** Click the **Refresh** link at the top of this page to see the scheduled backup list. You can create only one schedule at a time for a Configuration or Operational backup. You can enable or disable a scheduled backup, but you cannot delete it.

# **Backup Using the CLI**

Although you can schedule backups both from the CLI as well as the GUI, it is recommended to use GUI for better options. But, you can perform Operational backup on the secondary monitoring node only from the CLI.

# **Backup History**

Backup history provides basic information about scheduled and on-demand backups. It lists the name of the backup, backup file size, repository where the backup isstored, and time stamp that indicates when the backup was obtained. This information is available in the Operations Audit report and on the Backup and Restore page in the History table.

For failed backups, Cisco ISE triggers an alarm. The backup history page provides the failure reason. The failure reason is also cited in the Operations Audit report. If the failure reason is missing or is not clear, you can run the **backup-logs** command from the Cisco ISE CLI and look at the ADE.log for more information.

While the backup operation is in progress, you can use the **show backup status** CLI command to check the progress of the backup operation.

Backup history is stored along with the Cisco ADE operating system configuration data. It remains there even after an application upgrade and are only removed when you reimage the PAN.

# **Backup Failures**

If backup fails, check the following:

- Make sure that no other backup is running at the same time.
- Check the available disk space for the configured repository.
- ◦Monitoring backup fails if the monitoring data takes up more than 75% of the allocated monitoring database size. For example, if your Monitoring node is allocated 600 GB, and the monitoring data takes up more than 450 GB of storage, then monitoring backup fails.
- ◦If the database disk usage is greater than 90%, a purge occurs to bring the database size to less than or equal to 75% of its allocated size.
- Verify if a purge is in progress. Backup and restore operations will not work while a purge is in progress.
- Verify if the repository is configured correctly.

# <span id="page-7-0"></span>**Cisco ISE Restore Operation**

You can restore configuration data on a primary or standalone administration node. After you restore data on the PAN, you must manually synchronize the secondary nodes with the PAN.

The process for restoring the operational data is different depending on the type of deployment.

**Note**

The new backup/restore user interface in Cisco ISE makes use of meta-data in the backup filename. Therefore, after a backup completes, you should not modify the backup filename manually. If you manually modify the backup filename, the Cisco ISE backup/restore user interface will not be able to recognize the backup file. If you have to modify the backup filename, you should use the Cisco ISE CLI to restore the backup.

# **Guidelines for Data Restoration**

Following are guidelines to follow when you restore Cisco ISE backup data.

- If you obtain a backup from the PAN in one timezone and try to restore it on another Cisco ISE node in another timezone, the restore process might fail. This failure happens if the timestamp in the backup file is later than the system time on the Cisco ISE node on which the backup is restored. If you restore the same backup a day after it was obtained, then the timestamp in the backup file is in the past and the restore process succeeds.
- When you restore a backup on the PAN with a different hostname than the one from which the backup was obtained, the PAN becomes a standalone node. The deployment is broken and the secondary nodes become nonfunctional. You must make the standalone node the primary node, reset the configuration on the secondary nodes, and reregister them with the primary node. To reset the configuration on Cisco ISE nodes, enter the following command from the Cisco ISE CLI:

## ◦**application reset-config ise**

- We recommend that you do not change the system timezone after the initial Cisco ISE installation and setup.
- If you changed the certificate configuration on one or more nodes in your deployment, you must obtain another backup to restore the data from the standalone Cisco ISE node or PAN. Otherwise, if you try to restore data using an older backup, the communication between the nodes might fail.

• After you restore the configuration backup on the PAN, you can import the Cisco ISE CA certificates and keys that you exported earlier.<br> $\bigotimes$ 

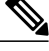

If you did not export the Cisco ISE CA certificates and keys, then after you restore the configuration backup on the PAN, generate the root CA and subordinate CAs on the PAN and Policy Service Nodes (PSNs). **Note**

- You need a data repository, which is the location where Cisco ISE saves your backup file. You must create a repository before you can run an on-demand or scheduled backup.
- If you have a standalone administration node that fails, you must run the configuration backup to restore it. If the PAN fails, you can use the distributed setup to promote your Secondary Administration Node to become the primary. You can then restore data on the PAN after it comes up.

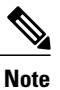

Cisco ISE also provides the **backup-logs** CLI command that you can use to collect log and configuration files for troubleshooting purposes.

# **Restoration of Configuration or Monitoring Backup from the CLI**

To restore configuration data through the Cisco ISE CLI, use the **restore** command in the EXEC mode. Use the following command to restore data from a configuration or operational backup:

**restore** *filename* **repository** *repository-name* **encryption-keyhash|plain***encryption-key name* **include-adeos**

| restore             | Type this command to restore data from a configuration or operational backup.                                                                   |
|---------------------|----------------------------------------------------------------------------------------------------|
| filename            | Name of the backed-up file that resides in the repository. Supports up to 120<br>alphanumeric characters.                                       |
|                     | You must add the .tar.gpg extension after the filename (for example,<br><b>Note</b><br>myfile.tar.gpg).                                         |
| repository          | Specifies the repository that contains the backup.                                                                                              |
| repository-name     | Name of the repository you want to restore the backup from.                                                                                     |
| encryption-key      | (Optional) Specifies user-defined encryption key to restore backup.                                                                             |
| hash                | Hashed encryption key for restoring backup. Specifies an encrypted (hashed)<br>encryption key that follows. Supports up to 40 characters.       |
| plain               | Plaintext encryption key for restoring backup. Specifies an unencrypted plaintext<br>encryption key that follows. Supports up to 15 characters. |
| encryption-key name | Enter the encryption key.                                                                                                    |

Syntax Description

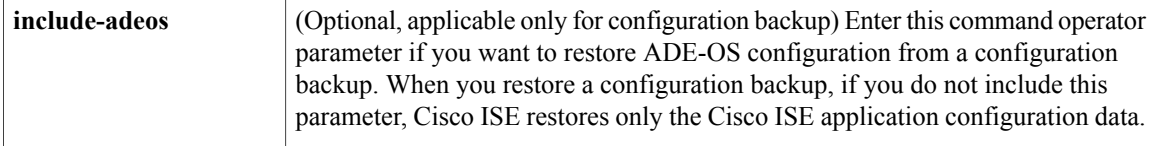

## **Defaults**

No default behavior or values.

## **Command Modes**

**EXEC** 

## **Usage Guidelines**

When you use restore commands in Cisco ISE, the Cisco ISE server restarts automatically.

The encryption key is optional while restoring data. To support restoring earlier backups where you have not provided encryption keys, you can use the **restore** command without the encryption key.

#### **Examples**

```
ise/admin# restore mybackup-100818-1502.tar.gpg repository myrepository encryption-key plain
Lab12345
Restore may require a restart of application services. Continue? (yes/no) [yes] ? yes
Initiating restore. Please wait...
ISE application restore is in progress.
This process could take several minutes. Please wait...
Stopping ISE Application Server...
Stopping ISE Monitoring & Troubleshooting Log Processor...
Stopping ISE Monitoring & Troubleshooting Log Collector...
Stopping ISE Monitoring & Troubleshooting Alert Process...
Stopping ISE Monitoring & Troubleshooting Session Database...
Stopping ISE Database processes...
Starting ISE Database processes...
Starting ISE Monitoring & Troubleshooting Session Database...
Starting ISE Application Server...
Starting ISE Monitoring & Troubleshooting Alert Process...
Starting ISE Monitoring & Troubleshooting Log Collector...
Starting ISE Monitoring & Troubleshooting Log Processor...
Note: ISE Processes are initializing. Use 'show application status ise'
      CLI to verify all processes are in running state.
ise/admin#
```
# **Related Commands**

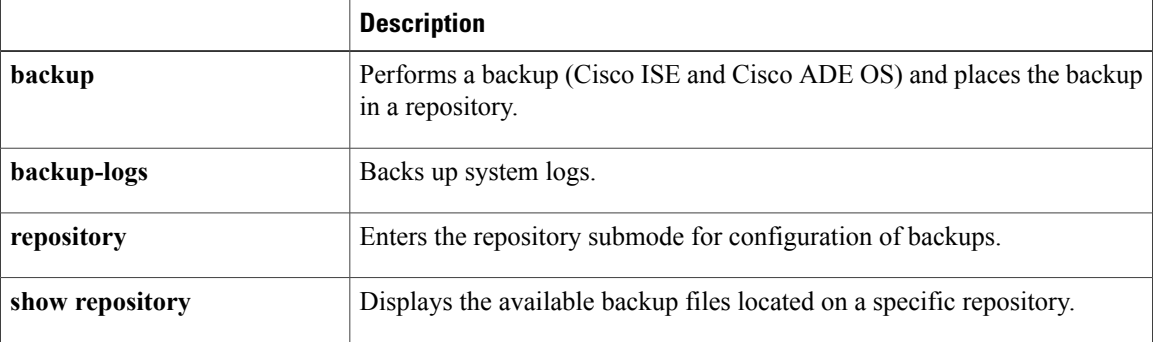

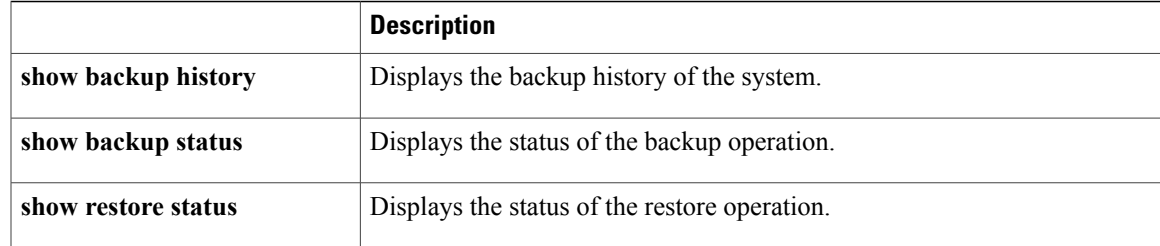

If the sync status and replication status after application restore for any secondary node is *Out of Sync*, you have to reimport the certificate of that secondary node to the PAN and perform a manual synchronization.

# **Restore Configuration Backups from the GUI**

You can restore a configuration backup from the Admin portal. The GUI lists only the backups that are taken from the current release. To restore backups that are prior to this release, use the restore command from the CLI.

# **Before You Begin**

Ensure that thePrimary Administration Node (PAN) auto-failover configuration, if enabled in your deployment, is turned off. When you restore a configuration backup, the application server processes are restarted. There might be a delay while these services restart. Due to this delay in restart of services, auto-failover of Secondary Administration Node might get initiated.

- **Step 1** Choose **Administration** > **System** > **Backup and Restore**.
- **Step 2** Select the name of the backup from the list of Configurational backup and click **Restore**.
- **Step 3** Enter the Encryption Key used during the backup.
- **Step 4** Click **Restore**.

# **What to Do Next**

If you are using the Cisco ISE CA service, you must:

- **1** Regenerate the entire Cisco ISE CA root chain.
- **2** Obtain a backup of the Cisco ISE CA certificates and keys from the PAN and restore it on the secondary Administration node. This ensures that the secondary Administration node can function as the root CA or subordinate CA of an external PKI in case of a PAN failure and you promote the secondary Administration node to be the PAN.

# **Restoration of Monitoring Database**

The process for restoring the Monitoring database is different depending on the type of deployment. The following sections explain how to restore the Monitoring database in standalone and distributed deployments. You must use the CLI to restore an on-demand Monitoring database backup from previous releases of Cisco ISE. Restoring a scheduled backup across Cisco ISE releases is not supported.

**Note**

If you attempt to restore data to a node other than the one from which the data was taken, you must configure the logging target settings to point to the new node. This ensures that the monitoring syslogs are sent to the correct node.

# **Restore a Monitoring Backup in a Standalone Environment**

The GUI lists only the backups that are taken from the current release. To restore backups that obtained from earlier releases, use the restore command from the CLI.

## **Before You Begin**

- Purge the old monitoring data.
- Schedule a backup or perform an on-demand backup.

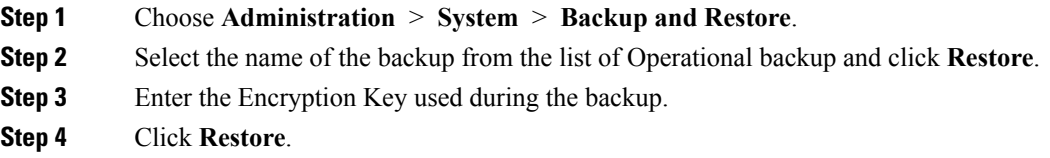

# **Restore a Monitoring Backup with Administration and Monitor Personas**

You can restore a Monitoring backup in a distributed environment with Administration and Monitor personas.

## **Before You Begin**

- Purge the old monitoring data.
- Schedule a backup or perform an on-demand backup.
- **Step 1** Prepare to promote another Cisco ISE node as the PAN, by synchronizing the node with the existing primary node you want to backup.

This ensures that the configuration of the Cisco ISE node you are going to promote is up to date.

- **Step 2** Promote the newly synced Administration node to primary status.
- **Step 3** Prepare to deregister the node to be backed up by assigning the Monitoring persona to another node in the deployment. A deployment must have at least one functioning Monitoring node.

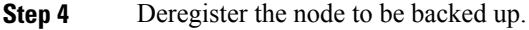

- **Step 5** Restore the Monitoring backup to the newly deregistered node.
- **Step 6** Register the newly restored node with the current Administration node.
- **Step 7** Promote the newly restored and registered node as the PAN.

# **Restore a Monitoring Backup with a Monitoring Persona**

You can restore a Monitoring backup in a distributed environment with only Monitoring persona.

## **Before You Begin**

- Purge the old monitoring data.
- Schedule a backup or perform an on-demand backup.
- **Step 1** Prepare to deregister the node to be restored by assigning the Monitoring persona to another node in the deployment. A deployment must have at least one functioning Monitoring node.
- **Step 2** Deregister the node to be restored.
	- Wait until the deregistration is complete before proceeding with the restore. The node must be in a standalone state before you can continue with the restore. **Note**
- **Step 3** Restore the Monitoring backup to the newly deregistered node.
- **Step 4** Register the newly restored node with the current Administration node.
- **Step 5** Promote the newly restored and registered node as the PAN.

# **Restore History**

You can obtain information about all restore operations, log events, and statuses from the Operations Audit report.

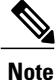

However, the Operations Audit report does not provide information about the start times corresponding to the previous restore operations.

For troubleshooting information, you have to run the **backup-logs** command from the Cisco ISE CLI and look at the ADE.log file.

While the restore operation is in progress, all Cisco ISE services are stopped. You can use the **show restore status** CLI command to check the progress of the restore operation.

# <span id="page-13-0"></span>**Export Authentication and Authorization Policy Configuration**

You can export authentication and authorization policy configuration in the form of an XML file that you can read offline to identify any configuration errors and use for troubleshooting purposes. This XML file includes authentication and authorization policy rules, simple and compound policy conditions, dACLs, and authorization profiles. You can choose to email the XML file or save it to your local system.

- **Step 1** Choose **Administration** > **System** > **Backup & Restore**.
- **Step 2** Click **Policy Export**.
- **Step 3** Enter the values as needed.
- **Step 4** Click **Export**. Use a text editor such as WordPad to view the contents of the XML file.

# <span id="page-13-1"></span>**Synchronize Primary and Secondary Nodes in a Distributed Environment**

In a distributed environment, sometimes the Cisco ISE database in the primary and secondary nodes are not synchronized automatically after restoring a backup file on the PAN. If this happens, you can manually force a full replication from the PAN to the secondary ISE nodes. You can force a synchronization only from the PAN to the secondary nodes. During the sync-up operation, you cannot make any configuration changes. Cisco ISE allows you to navigate to other Cisco ISE Admin portal pages and make any configuration changes only after the synchronization is complete.

# **Before You Begin**

To perform the following task, you must be a Super Admin or System Admin.

# **Step 1** Choose **Administration** > **System** > **Deployment**.

**Step 2** Check the check boxes next to the secondary ISE nodes with an Out of Sync replication status.

**Step 3** Click **Syncup** and wait until the nodes are synchronized with the PAN. You will have to wait until this process is complete before you can access the Cisco ISE Admin portal again.

# <span id="page-14-0"></span>**Recovery of Lost Nodes in Standalone and Distributed Deployments**

This section provides troubleshooting information that you can use to recover lost nodes in standalone and distributed deployments. Some of the following use cases use the backup and restore functionality and others use the replication feature to recover lost data.

# **Recovery of Lost Nodes Using Existing IP Addresses and Hostnames in a Distributed Deployment**

## **Scenario**

In a distributed deployment, a natural disaster leads to a loss of all the nodes. After recovery, you want to use the existing IP addresses and hostnames.

For example, you have two nodes: N1 (Primary Administration Node or PAN) and N2 (Secondary Administration Node.) A backup of the N1 node, which was taken at time T1, is available. Later, both N1 and N2 nodes fail because of a natural disaster.

## **Assumption**

All Cisco ISE nodes in the deployment were destroyed. The new hardware was imaged using the same hostnames and IP addresses.

## **Resolution Steps**

- **1** You have to replace both the N1 and N2 nodes. N1 and N2 nodes will now have a standalone configuration.
- **2** Obtain a license with the UDI of the N1 and N2 nodes and install it on the N1 node.
- **3** You must then restore the backup on the replaced N1 node. The restore script will try to sync the data on N2, but N2 is now a standalone node and the synchronization fails. Data on N1 will be reset to time T1.
- **4** You must log in to the N1 Admin portal to delete and reregister the N2 node. Both the N1 and N2 nodes will have data reset to time T1.

# **Recovery of Lost Nodes Using New IP Addresses and Hostnames in a Distributed Deployment**

# **Scenario**

In a distributed deployment, a natural disaster leads to loss of all the nodes. The new hardware is reimaged at a new location and requires new IP addresses and hostnames.

For example, you have two ISE nodes: N1 (Primary Administration Node or PAN) and N2 (Secondary Policy Service Node.) A backup of the N1 node which was taken at time T1, is available. Later, both N1 and N2 nodes fail because of a natural disaster. The Cisco ISE nodes are replaced at a new location and the new

hostnames are N1A (PAN) and N2A (Secondary Policy Service Node). N1A and N2A are standalone nodes at this point in time.

## **Assumptions**

All Cisco ISE nodes in the deployment were destroyed. The new hardware was imaged at a different location using different hostnames and IP addresses.

## **Resolution Steps**

- **1** Obtain the N1 backup and restore it on N1A. The restore script will identify the hostname change and domain name change, and will update the hostname and domain name in the deployment configuration based on the current hostname.
- **2** You must generate a new self-signed certificate.
- **3** You must log in to the Cisco ISE Admin portal on N1A, choose **Administration** > **System** > **Deployment**, and do the following:

Delete the old N2 node.

Register the new N2A node as a secondary node. Data from the N1A node will be replicated to the N2A node.

# **Recovery of a Node Using Existing IP Address and Hostname in a Standalone Deployment**

### **Scenario**

A standalone administration node is down.

For example, you have a standalone administration node, N1. A backup of the N1 database was taken at time T1. The N1 node goes down because of a physical failure and must be reimaged or a new hardware isrequired. The N1 node must be brought back up with the same IP address and hostname.

### **Assumptions**

This deployment is a standalone deployment and the new or reimaged hardware has the same IP address and hostname.

## **Resolution Steps**

Once the N1 node is up after a reimage or you have introduced a new Cisco ISE node with the same IP address and hostname, you must restore the backup taken from the old N1 node. You do not have to make any role changes.

# **Recovery of a Node Using New IP Address and Hostname in a Standalone Deployment**

## **Scenario**

A standalone administration node is down.

For example, you have a standalone administration node, N1. A backup of the N1 database taken at time T1 is available. The N1 node is down because of a physical failure and will be replaced by a new hardware at a different location with a different IP address and hostname.

## **Assumptions**

This is a standalone deployment and the replaced hardware has a different IP address and hostname.

#### **Resolution Steps**

- **1** Replace the N1 node with a new hardware. This node will be in a standalone state and the hostname is N1B.
- **2** You can restore the backup on the N1B node. No role changes are required.

# **Configuration Rollback**

#### **Problem**

There may be instances where you inadvertently make configuration changes that you later determine were incorrect. For example, you may delete several NADs or modify some RADIUS attributes incorrectly and realize this issue several hours later. In this case, you can revert back to the original configuration by restoring a backup that was taken before you made the changes.

## **Possible Causes**

There are two nodes: N1 (Primary Administration Node or PAN) and N2 (Secondary Administration Node) and a backup of the N1 node is available. You made some incorrect configuration changes on N1 and want to remove the changes.

## **Solution**

Obtain a backup of the N1 node that was taken before the incorrect configuration changes were made. Restore this backup on the N1 node. The restore script will synchronize the data from N1 to N2.

# **Recovery of Primary Node in Case of Failure in a Distributed Deployment**

## **Scenario**

In a multinode deployment, the PAN fails.

For example, you have two Cisco ISE nodes, N1 (PAN) and N2 (Secondary Administration Node). N1 fails because of hardware issues.

## **Assumptions**

Only the primary node in a distributed deployment has failed.

#### **Resolution Steps**

**1** Log in to the N2 Admin portal. Choose **Administration** > **System** > **Deployment** and configure N2 as your primary node.

The N1 node is replaced with a new hardware, reimaged, and is in the standalone state.

**2** From the N2 Admin portal, register the new N1 node as a secondary node.

Now, the N2 node becomes your primary node and the N1 node becomes your secondary node.

If you wish to make the N1 node the primary node again, log in to the N1 Admin portal and make it the primary node. N2 automatically becomes a secondary server. There is no data loss.

# **Recovery of Secondary Node in Case of Failure in a Distributed Deployment**

### **Scenario**

In a multinode deployment, a single secondary node has failed. No restore is required.

For example, you have multiple nodes: N1 (PAN), N2 (Secondary Administration Node), N3 (Secondary Policy Service Node), N4 (Secondary Policy Service Node). One of the secondary nodes, N3, fails.

#### **Resolution Steps**

- **1** Reimage the new N3A node to the default standalone state.
- **2** Log in to the N1 Admin portal and delete the N3 node.
- **3** Reregister the N3A node.

Data is replicated from N1 to N3A. No restore is required.